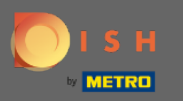

Regístrese o inicie sesión en su cuenta de DISH en www.dish.co. ∩

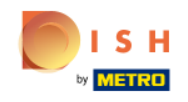

Our solutions ▼ Addons ▼ Pricing Resources ▼

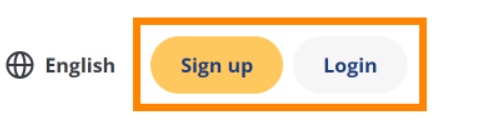

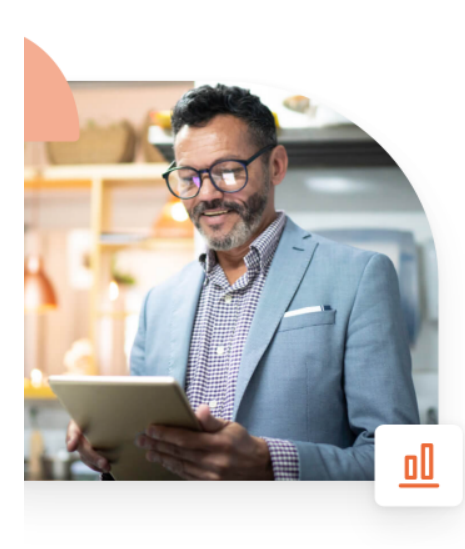

# **More bookings and** profitable orders - your online tools for success

Bring more guests to your website. Make sure there are no empty seats. Deliver orders efficiently with 0% commission. Gain the higher margins you want by getting the digital solutions you need with DISH.

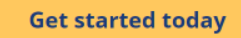

Watch the video  $\bullet$ 

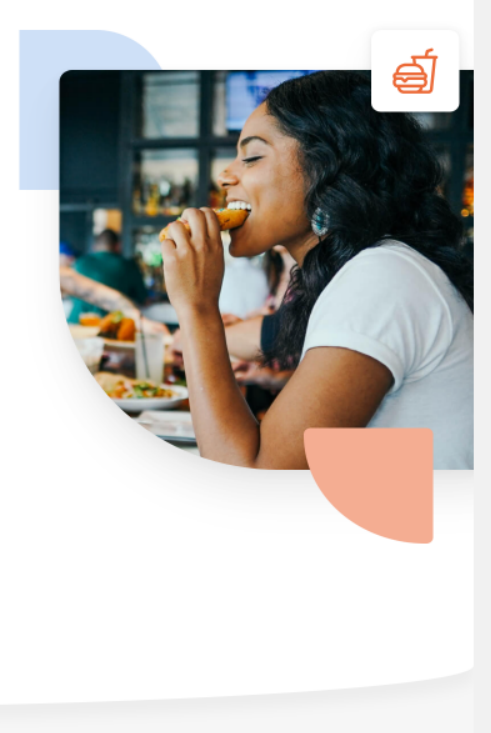

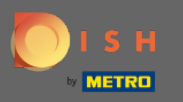

Una vez que haya iniciado sesión, haga clic en precios . O

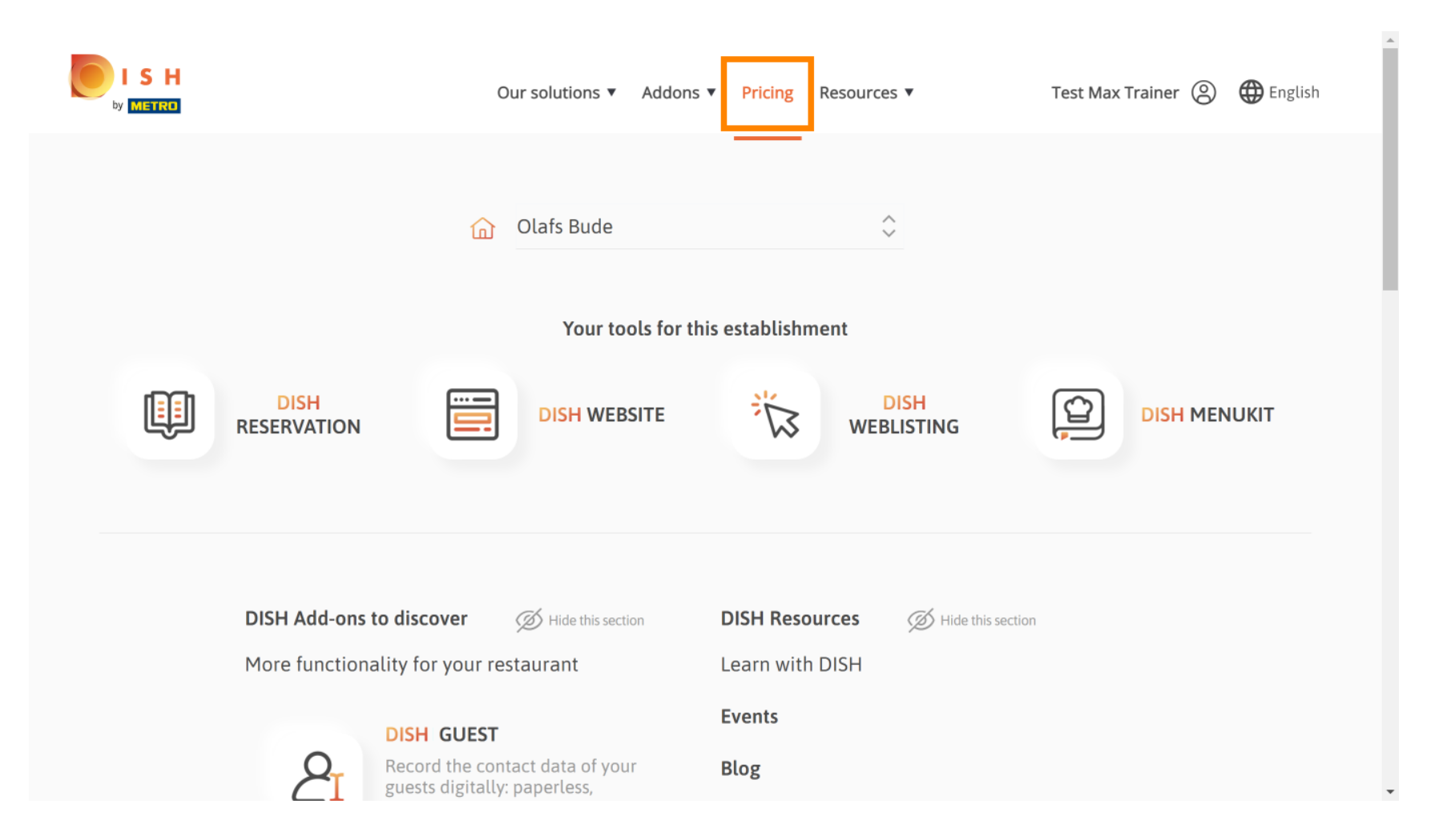

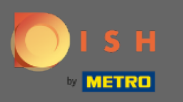

Luego haga clic en elegir en DISH Professional Order.  $\bigcap$ 

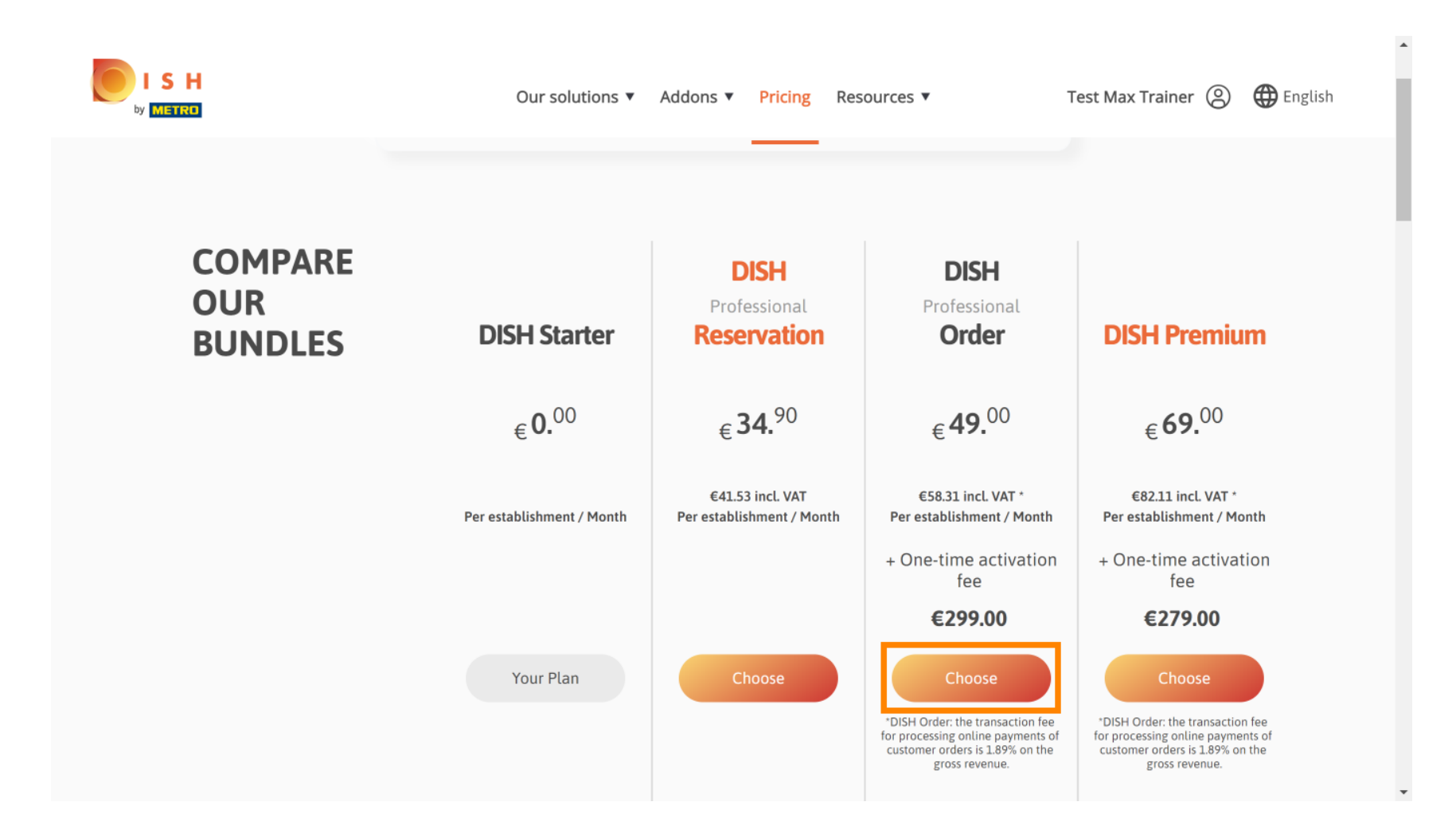

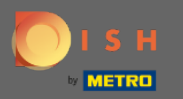

### Introduzca aquí su número de cliente de METRO .  $\sqrt{r}$

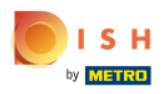

Our solutions ▼ Addons ▼ Pricing Resources ▼ Test Max Trainer (2)

# Your customer number

# 2021

# Metro customer number

We'll forward the status of your DISH-membership and the tools you use to the METRO organization at your place of business for METRO to contact you and help you with the tools. You can withdraw your consent at any time with future effect. Read more about how we process your data and how to withdraw your consent in our Data Protection Notice

Continue

 $\overline{\phantom{a}}$ 

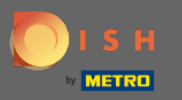

# Y haga clic en continuar para proceder.  $\bigcap$

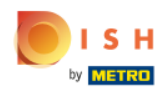

Our solutions ▼ Addons ▼ Pricing Resources ▼ Test Max Trainer (2)

# Your customer number

# 2021

# Metro customer number

We'll forward the status of your DISH-membership and the tools you use to the METRO organization at your place of business for METRO to contact you and help you with the tools. You can withdraw your consent at any time with future effect. Read more about how we process your data and how to withdraw your consent in our Data Protection Notice

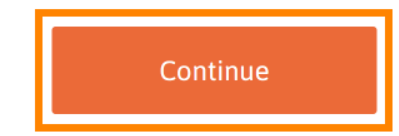

© 2021 - 2022 Hospitality Digital GmbH 5 of 17

 $\overline{\phantom{a}}$ 

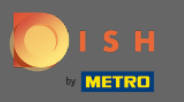

# Aquí puede ingresar sus datos .  $\bullet$

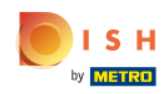

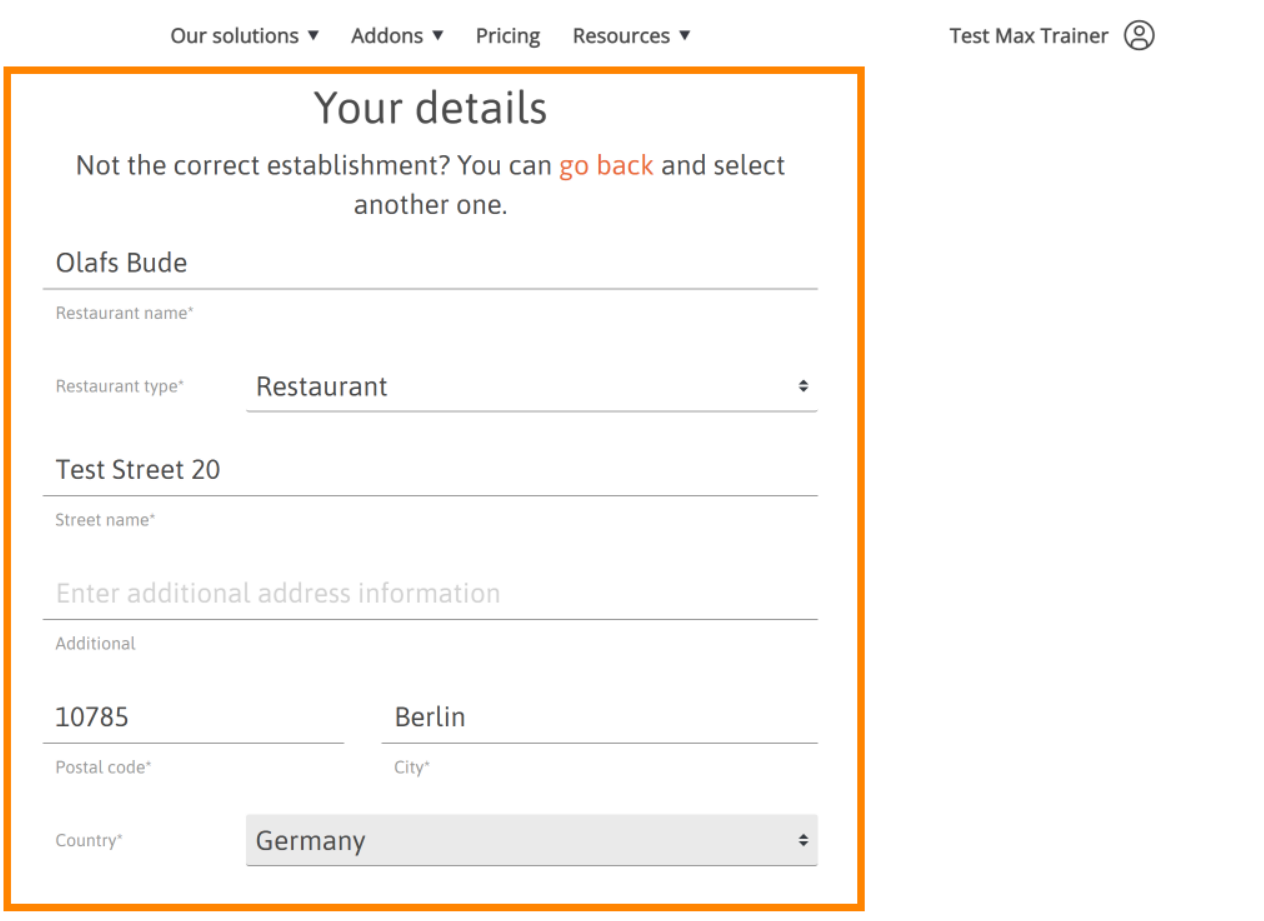

 $\ddot{\phantom{1}}$ 

 $\overline{\phantom{a}}$ 

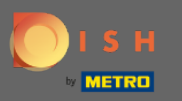

Al desplazarse hacia abajo, puede agregar la información de su empresa .  $\bigcap$ 

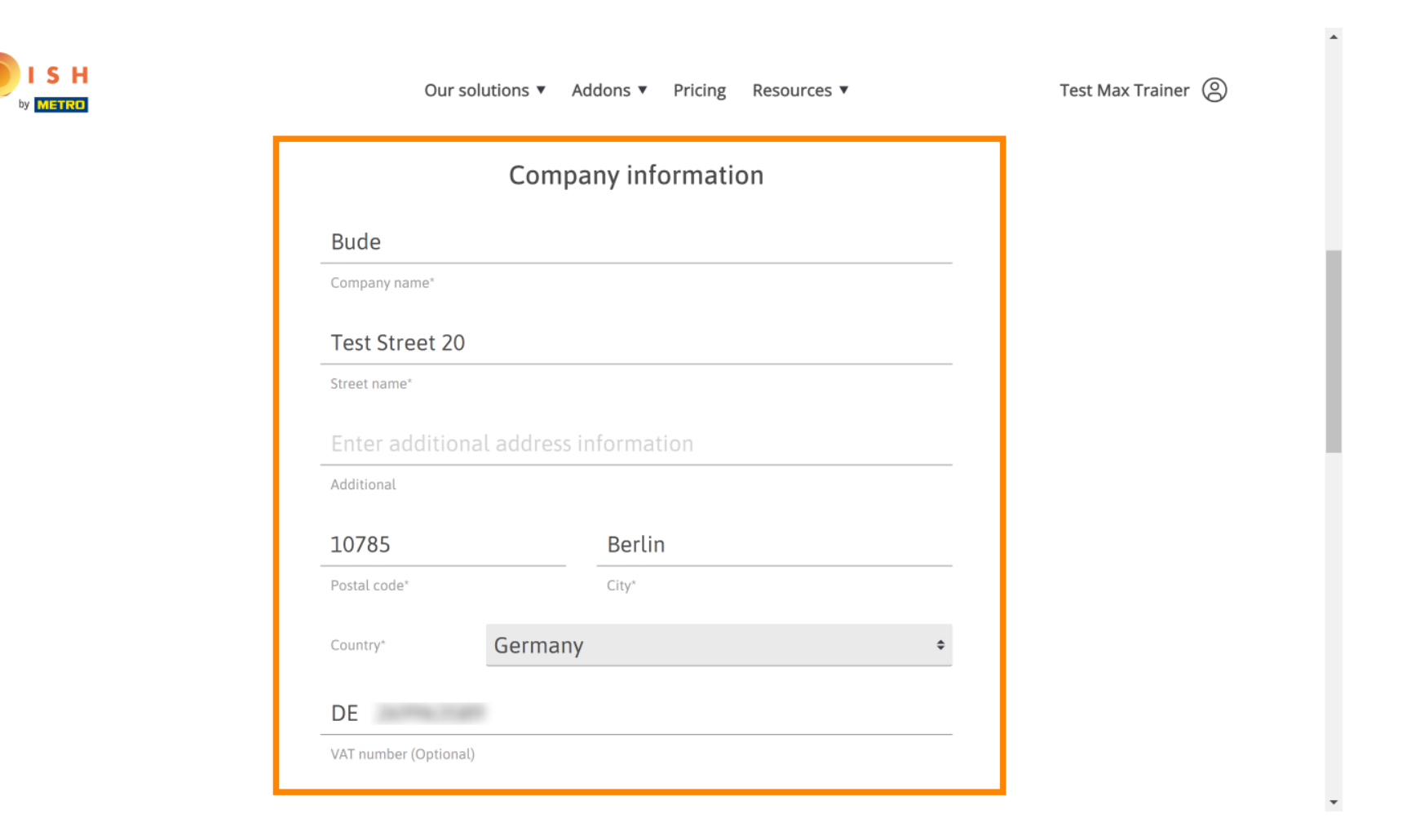

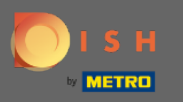

Luego, desplácese hacia abajo para ingresar/verifcar la información de su cliente .  $\bigcap$ 

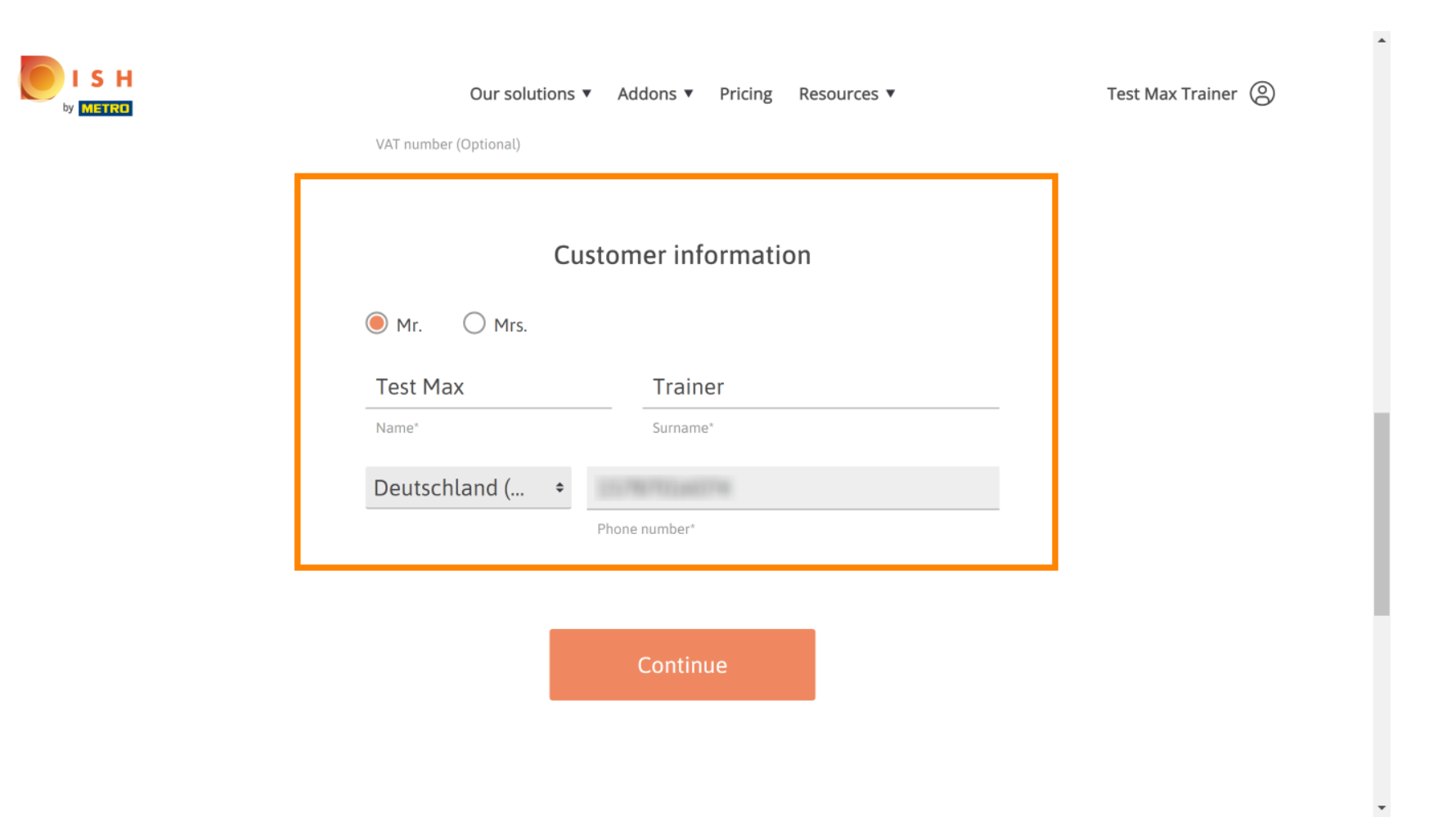

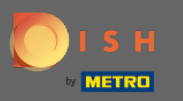

# Y haz clic en continuar.  $\boldsymbol{0}$

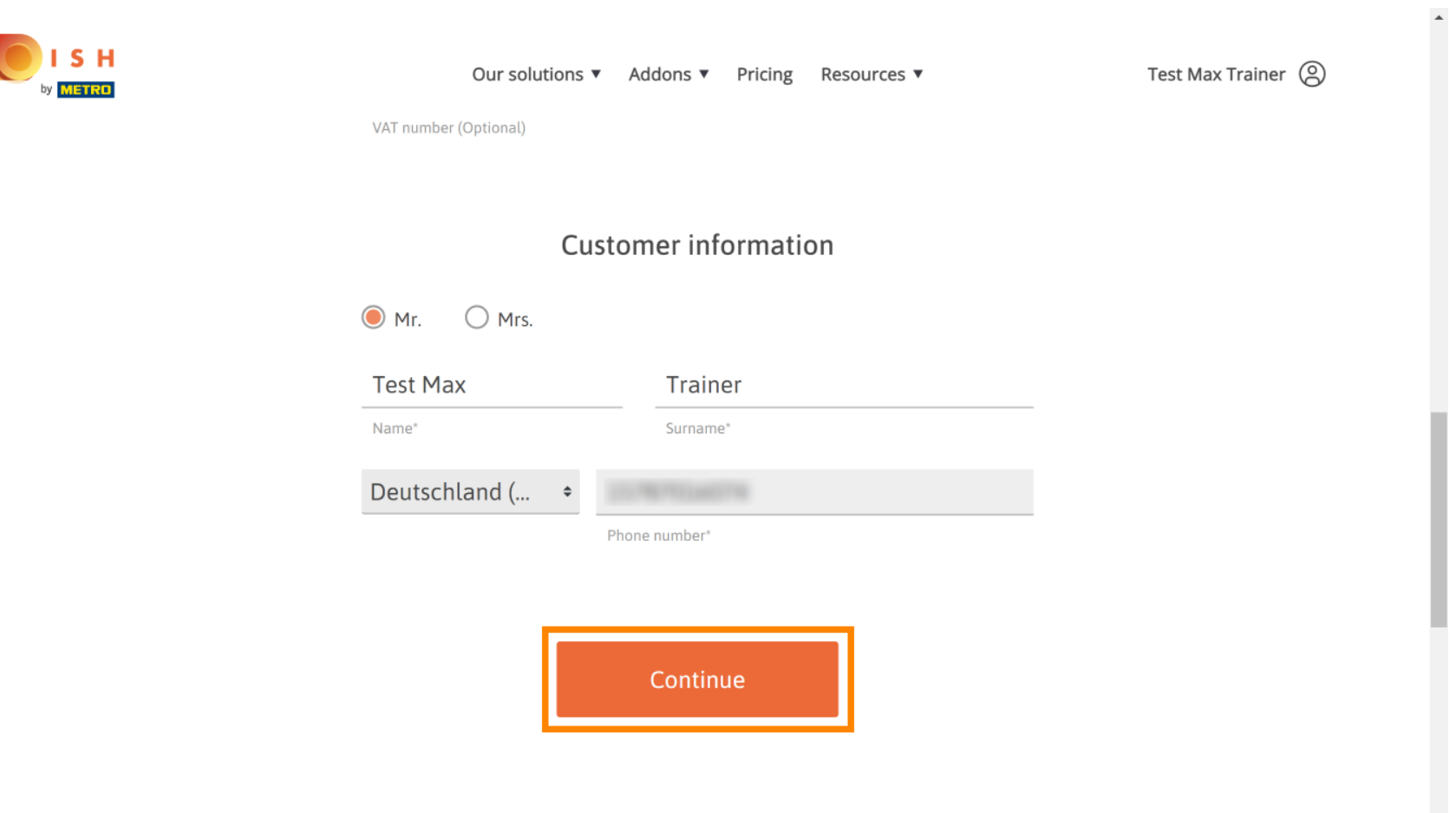

 $\downarrow$ 

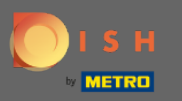

Se mostrará un resumen de su compra.  $\bigcirc$ 

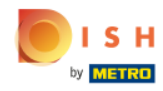

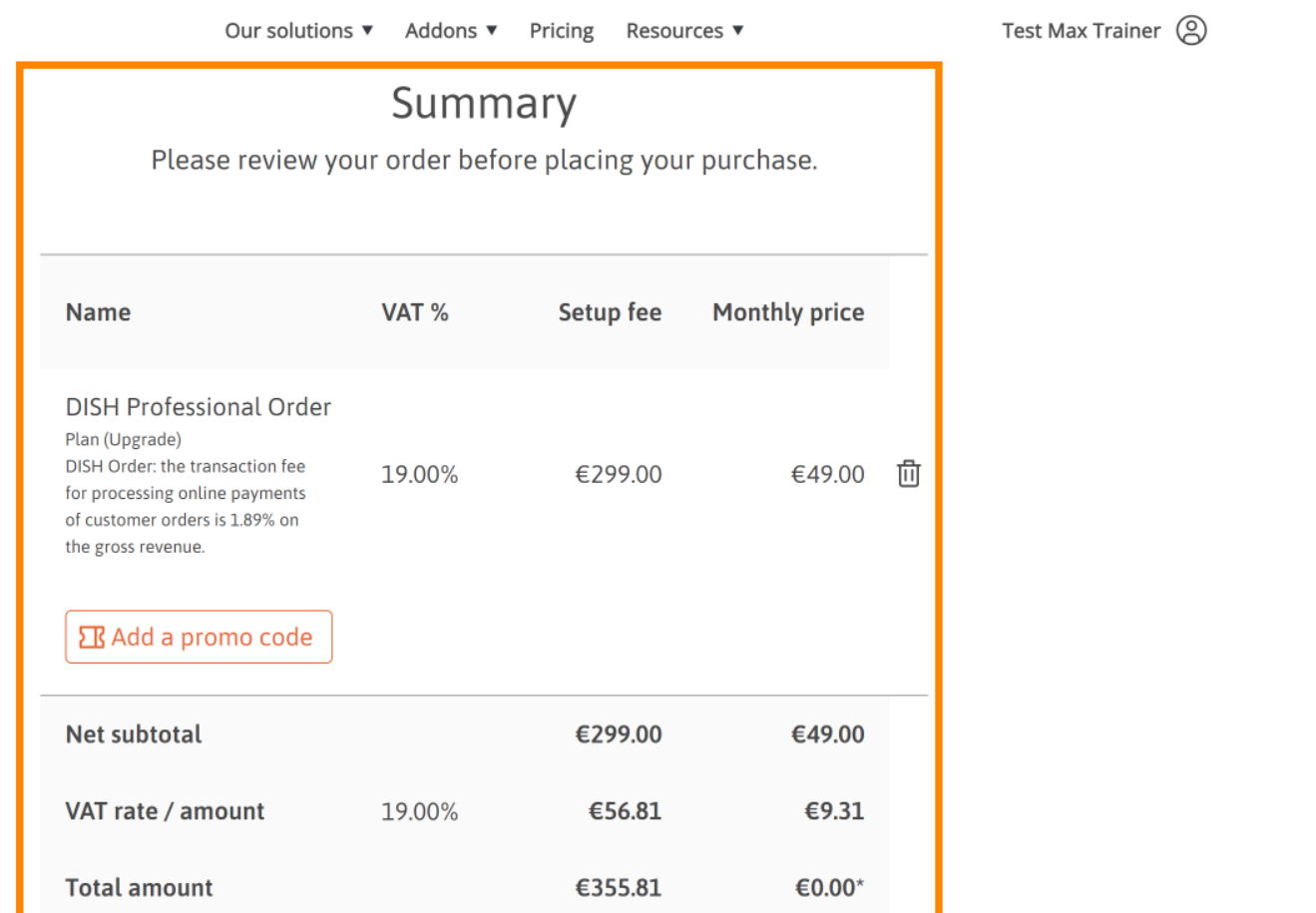

 $\mathbf{v}$ 

 $\blacktriangle$ 

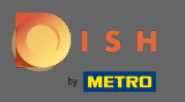

Una vez que haya verifcado el pedido, asegúrese de aceptar los términos y condiciones y reconozca la ∩ política de privacidad al establecer la marca de verifcación .

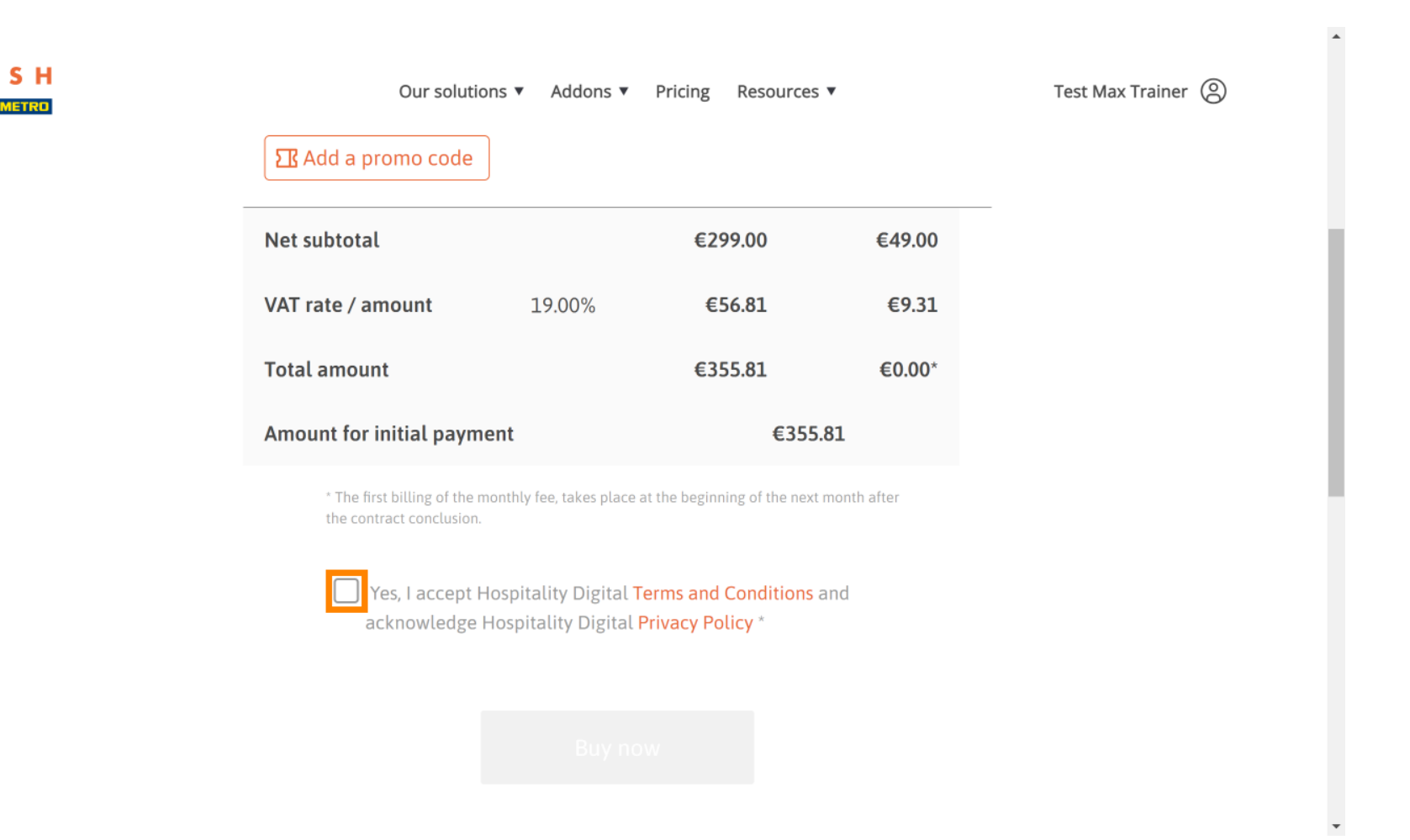

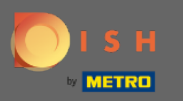

Luego haga clic en comprar ahora para ingresar sus detalles de pago. Ω

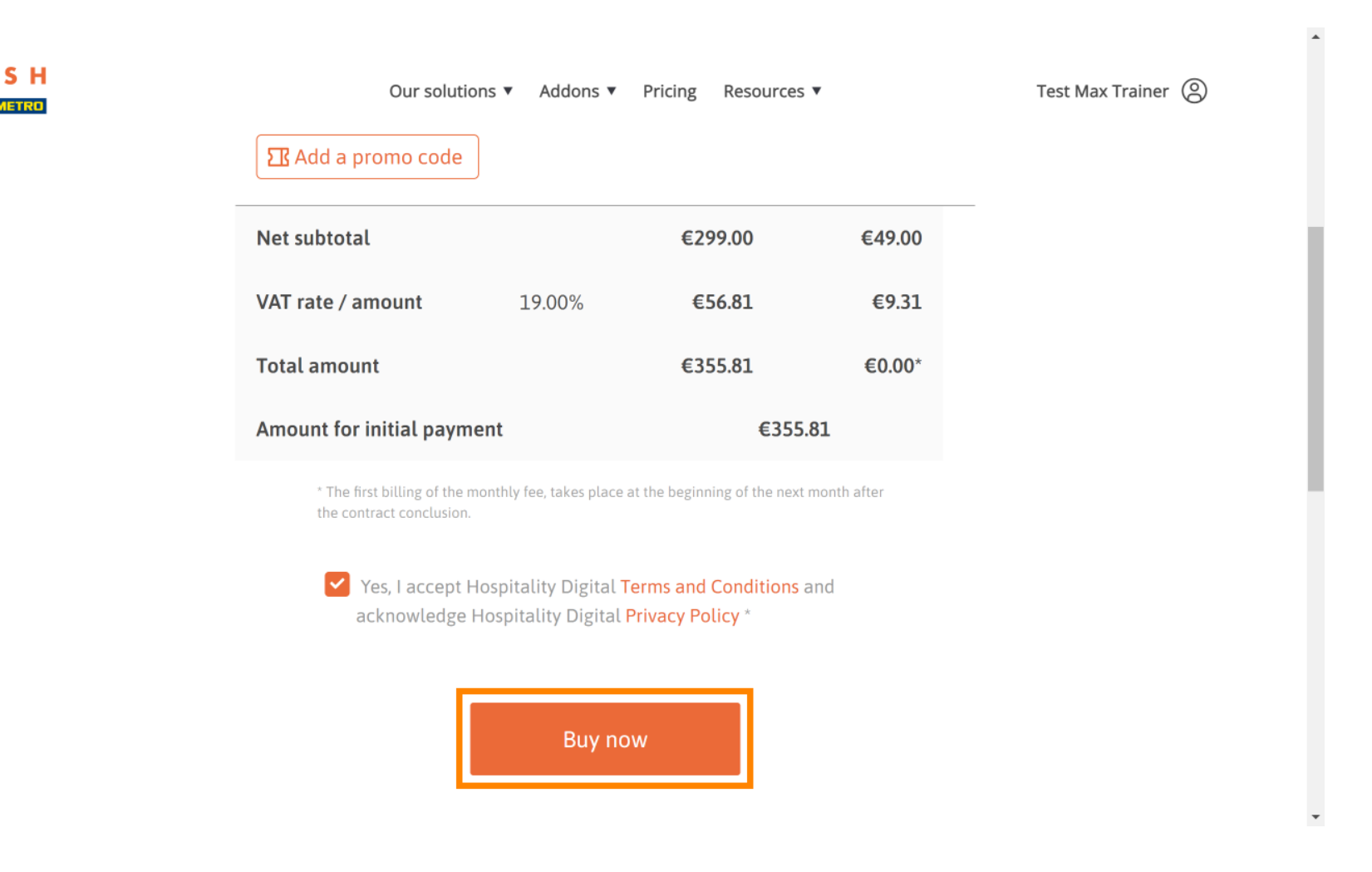

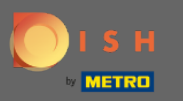

Una vez más verifique las cantidades mostradas. A continuación, elija su método de pago preferido. Ω

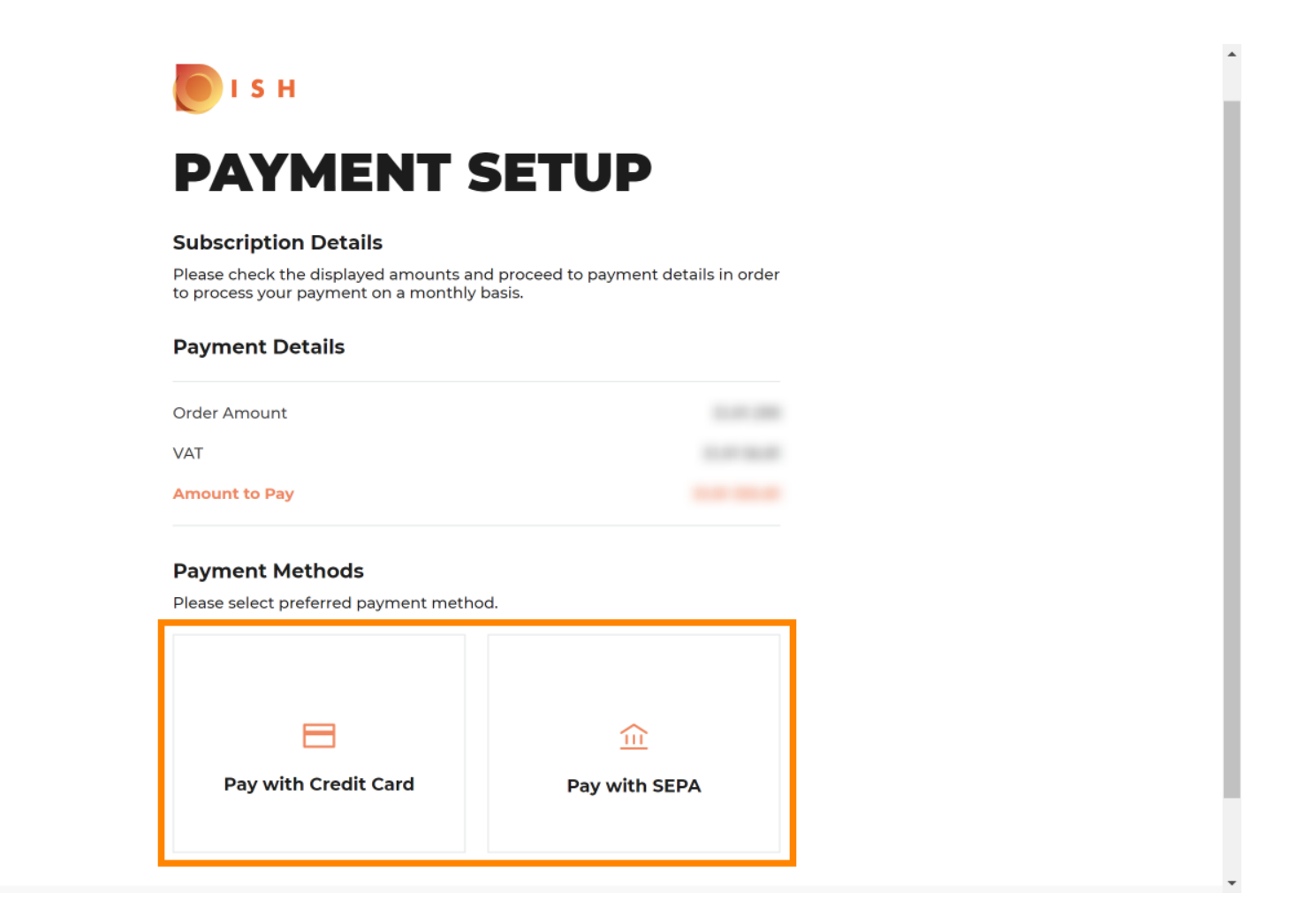

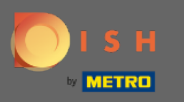

Introduzca aquí los datos de su tarjeta y haga clic en confrmar .  $\boldsymbol{\theta}$ 

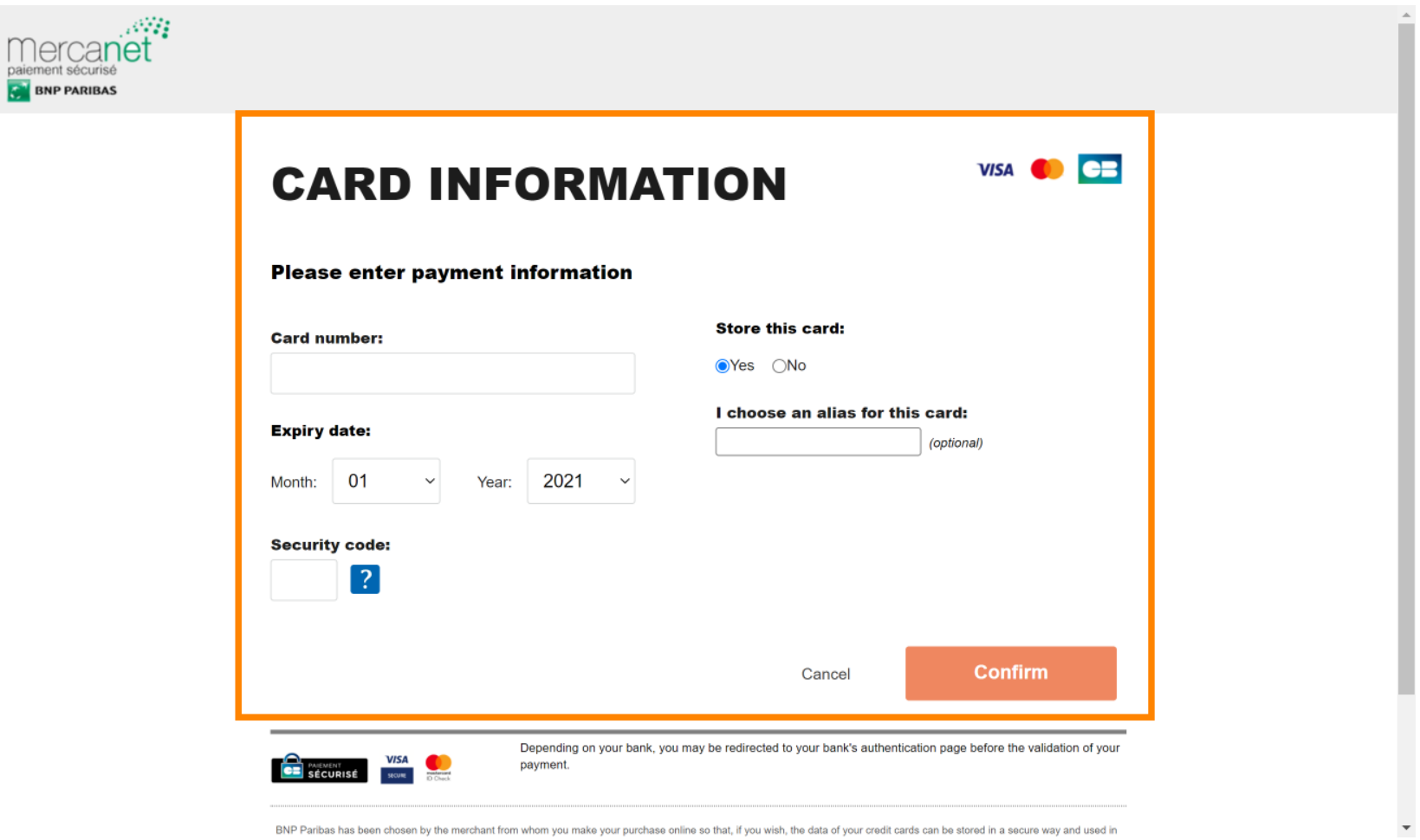

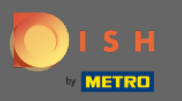

Después de que su pago se procesó y verifcó con éxito, se marcará como completo. ⋒

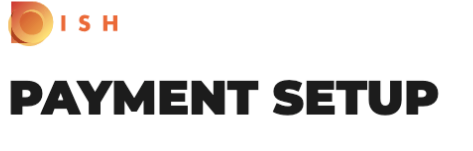

#### **Subscription Details**

Please check the displayed amounts and proceed to payment details in order to process your payment on a monthly basis.

#### **Payment Details**

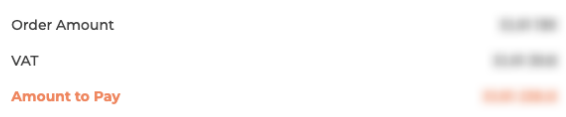

# Payment with Credit Card

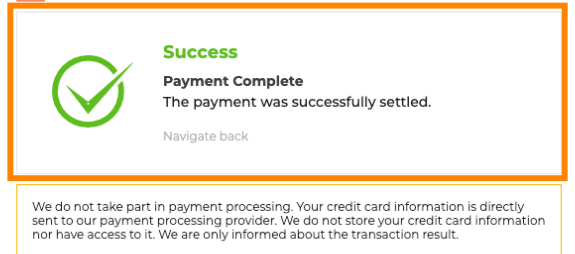

Return to Main Site

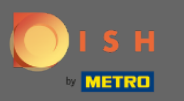

Ahora haga clic en volver al sitio principal .  $\bigcap$ 

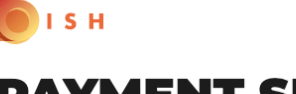

# **PAYMENT SETUP**

#### **Subscription Details**

Please check the displayed amounts and proceed to payment details in order to process your payment on a monthly basis.

#### **Payment Details**

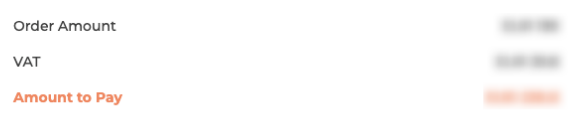

# Payment with Credit Card

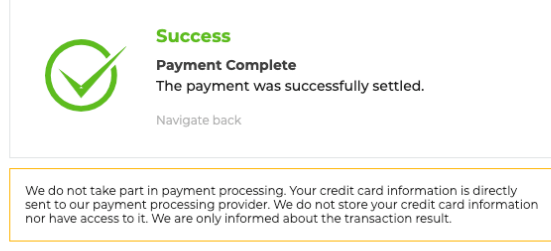

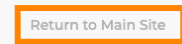

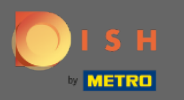

# Eso es todo. DISH Order ahora está listo para usar. ⋒

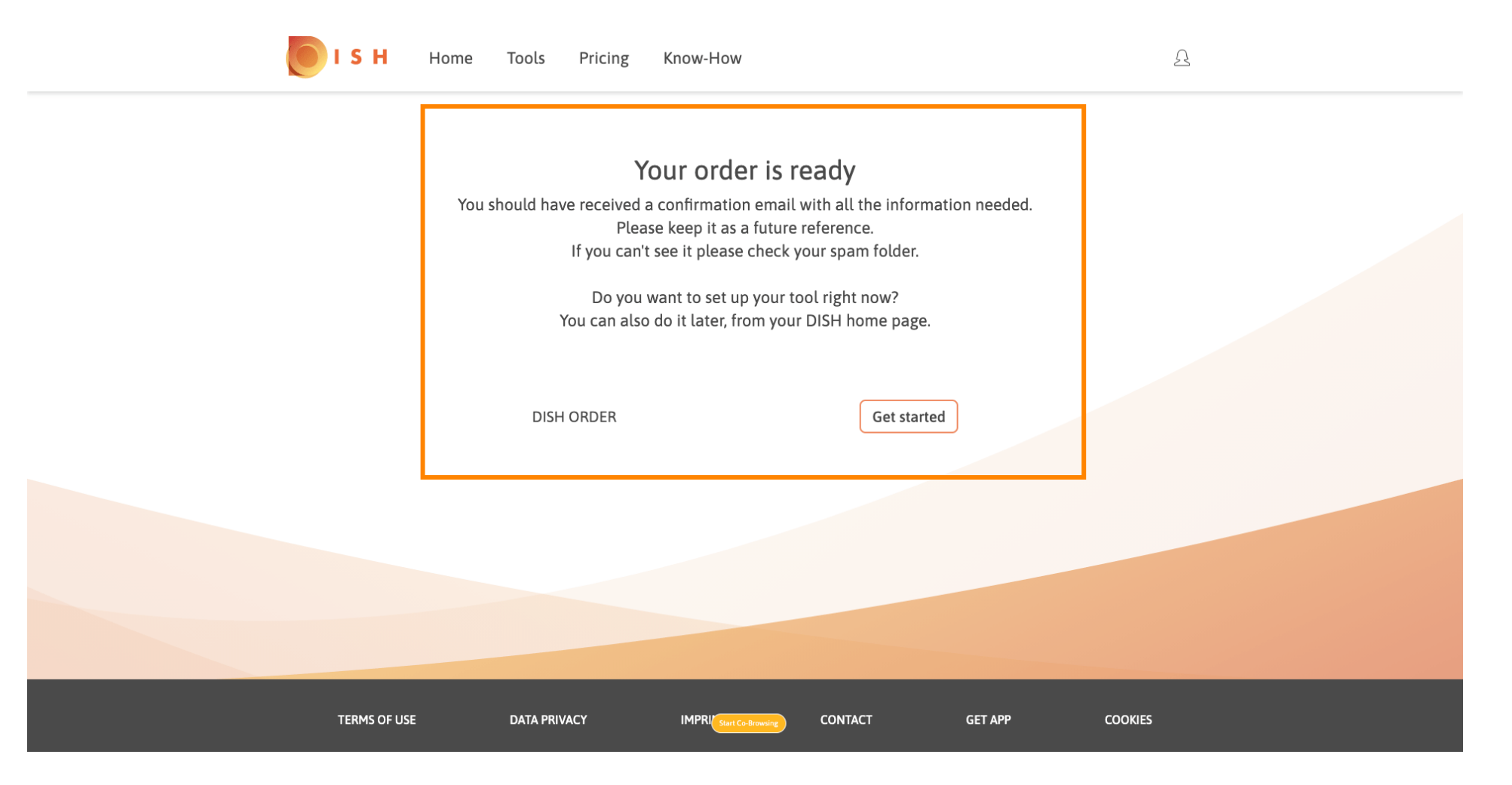